教學海報製作

## 簡介

針對個別主題,作出較詳盡的探討,以達致加強教學的效果,這是教學海報、 壁報要達到的目的。短講將介紹利用名為"非常好色"的電腦軟件製作教學海 報、壁報、橫額及傳單等有助教學的媒體。

## 學習內容

- 1. 利用範本做海報
- 2. 自行設計海報
- 3. 儲存及列印海報
- 4. 剪貼海報

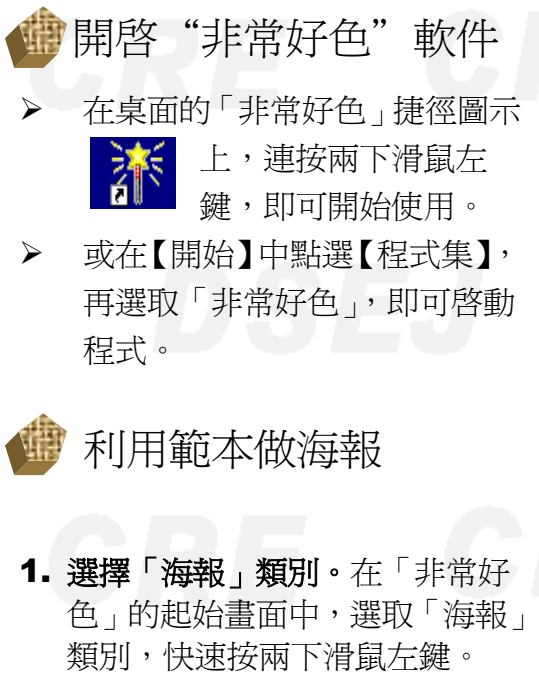

2. 選擇喜愛的範例。選擇 例按鈕,可以看到該軟體已預先 設計了許多不同主題性質的海報 及傳單,只要從中選取適合的範 例加以修改,就可快速又輕鬆地 設計好㆒份海報了。選擇範例類 別:直式或橫式,在喜愛的範例 檔㆖快速按兩㆘滑鼠左鍵。

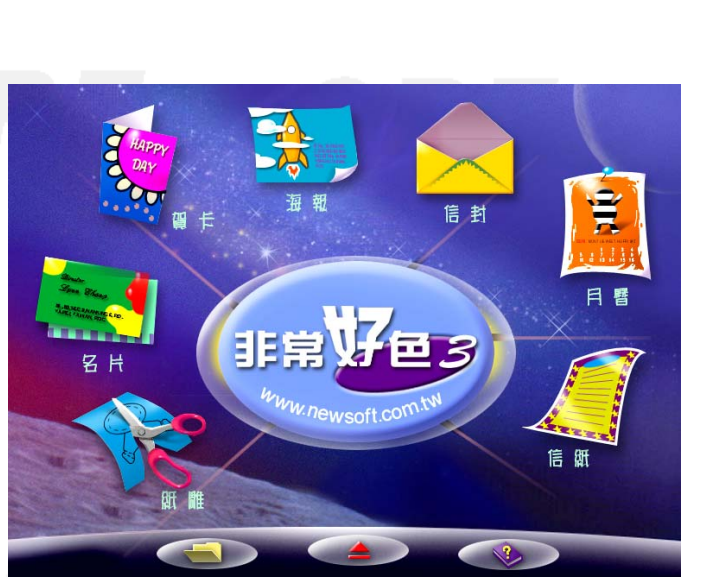

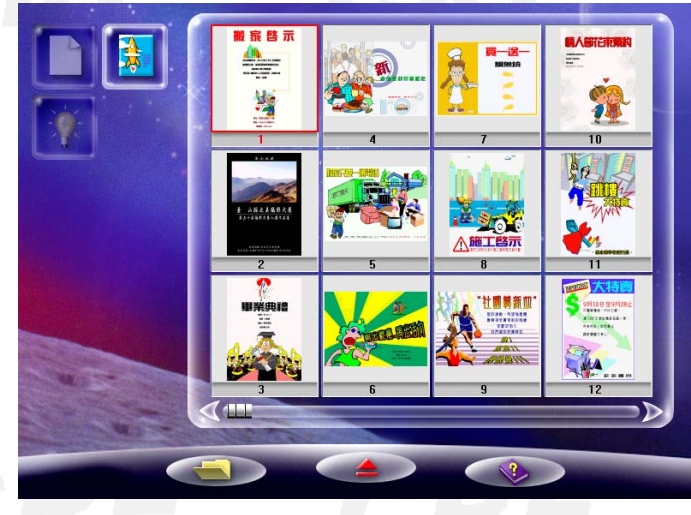

教育源㆗心 I.C.Kuong 20/04/2000

- 鼠左鍵,選擇合適的圖 裝飾。
- 4. 更換底色。在範例的底色 上快速按兩下滑鼠左 鍵,在出現的【物件屬 性】對話框中選擇【網 色】及或【底色】,之後, 按 9 號(確定)即可。

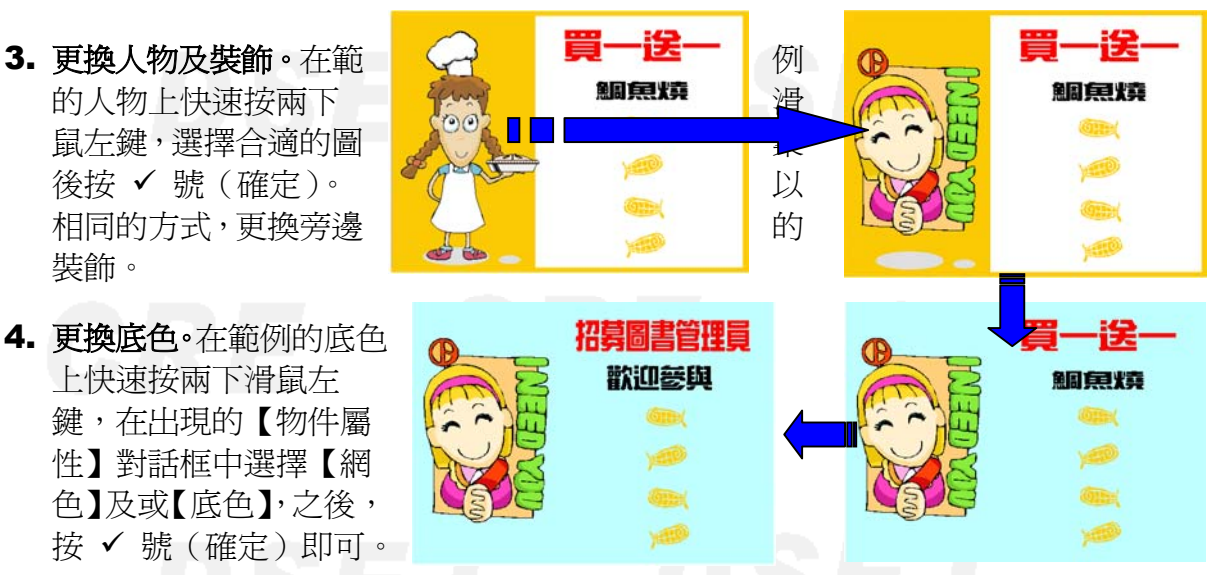

5. 更換標題文字。在範例的標題上快速按兩下滑鼠左鍵,在出現的【標題】對

話框中取消原有的文字,換上新的標 題,設定效果、字型、字型色彩、形狀, 然後按 √ 號(確定)。

6. 取消或更換文字。在範例的文字方塊上 按㆒㆘滑鼠左鍵,選取該文字方塊,按 鍵盤㆖的『Delete』鍵即可取消。在範例 的文字方塊上快速按兩下滑鼠左鍵,在 出現的【文字】對話框㆗取消原有的文 字,換上新的文字,選擇水平及或垂直 對齊方式,字型及大小等即可。

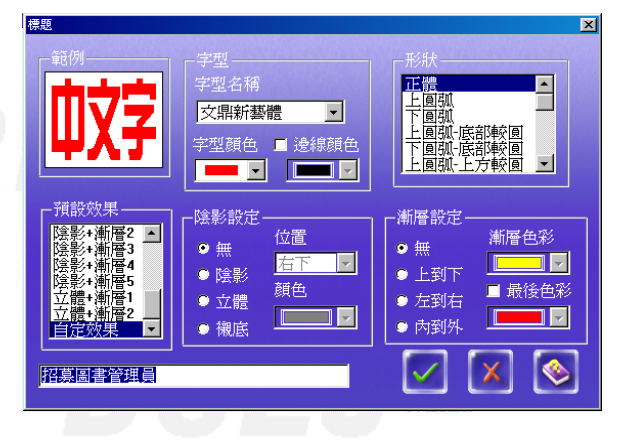

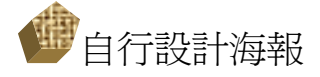

如果對於要製作的海報已有基本的構想,不 需要套用範本的話,就要由㆒張白紙開始製作。

- 1. 選擇「海報」類別。在「非常好色」的起始書 面中,選取「海報」類別,快速按兩下滑鼠 左鍵。
- 2. 選擇空白頁。①選擇空白類。②選擇直式或 橫式海報。
- 3. 填上底色。①按一下圖型工具盒。②按一下方 塊工具,頁面中央會出現一正方形方框。3 拖曳正方形方框㆖的任㆒黑點,將方框調整 至頁面同大小。4在方框中快速按兩下滑鼠

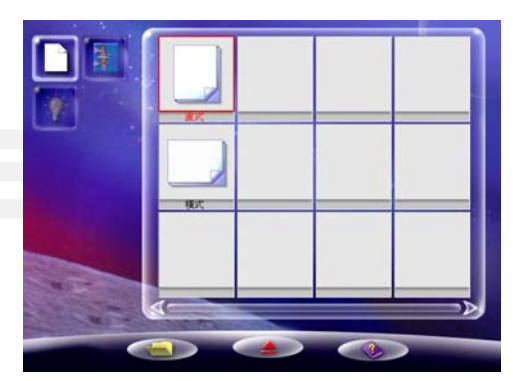

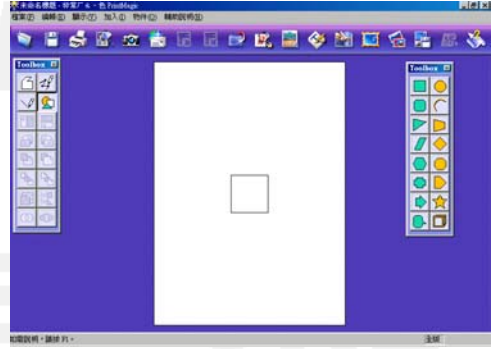

教育源㆗心 I.C.Kuong 20/04/2000

左鍵,叫出物件屬性對話框。g選擇實心網 底。6選擇合適的顏色,即可填上底色。7 重覆上述步驟,以相同方式在海報另一位置 製作另一方塊。

4. 加入側標題。①按一下具列上的標題圖示。 d輸入標題文字(若輸入的是㆗文字,則要 在字型名稱㆗選擇㆗文字型前面有@符號 的直排字型),並選擇喜愛的顏色及字 型。3拖曳方框的任一黑點,即可調整 標題的大小。4選擇「物件」功能表下 的「旋轉」。©拖曳方框上的旋轉標題方向。

鈕,即可將海報印出。

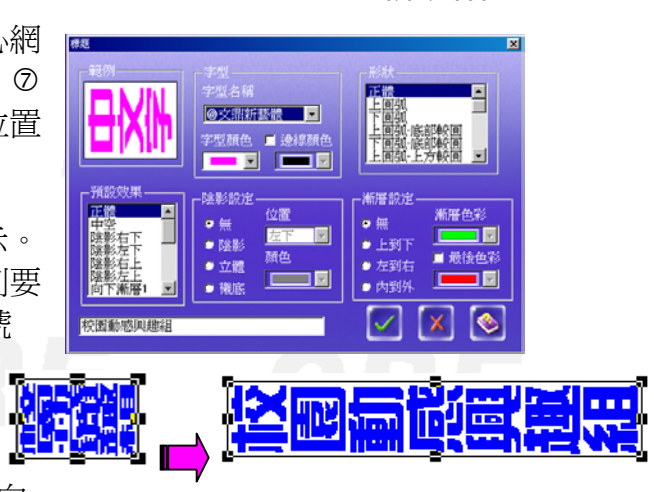

- 5. 加入主題及裝飾圖案。1按一下工具列上的插畫圖示。2 選擇合適的圖案。3調整大小讓畫面更美觀。
- 6. 加入海報大標題。①按一下具列上的標題圖示。②輸入標 題文字,並選擇喜愛的字型、顏色、陰影及字型形狀等 屬性。

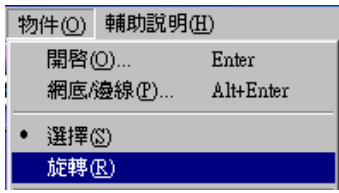

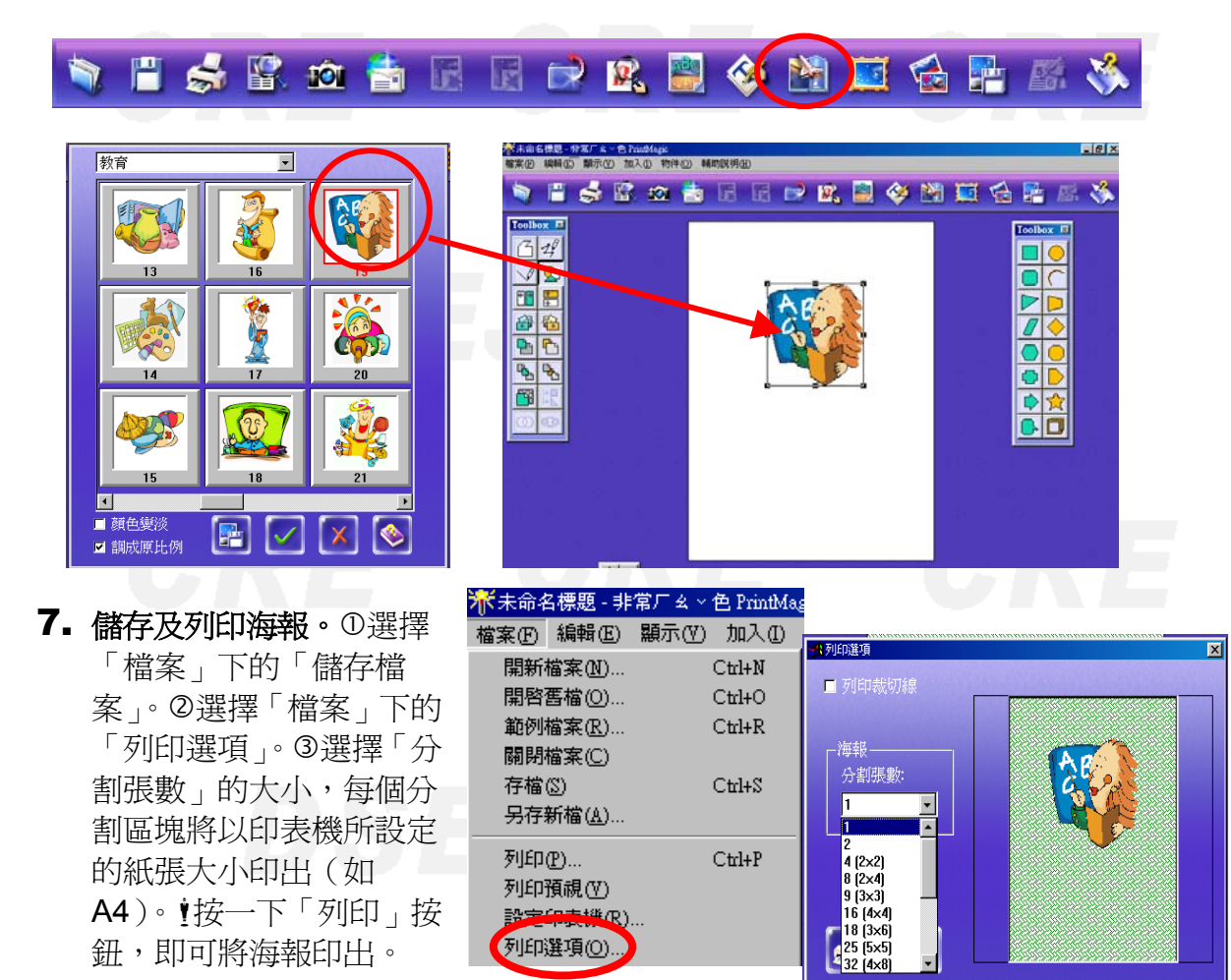

設定印表機(R). 列印選項(0)

教育源㆗心 I.C.Kuong 20/04/2000

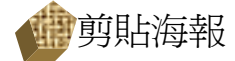

若列印海報分為兩張或兩張以 ㆖,而拼貼位置剛好並無色塊或文 字,則很難拼貼準確。若分割張數越 多,要求切割的誤差就越少。在設計 上就要考慮拼貼時的準確性。方法可 以有:①在設計時首先要加上明顯的網 底或底色,使切割分界明顯。d選擇列 印「裁切線」,但為免在拼貼後顯露裁 切線,須小心切去裁切線,這時要求 落刀十分準確。

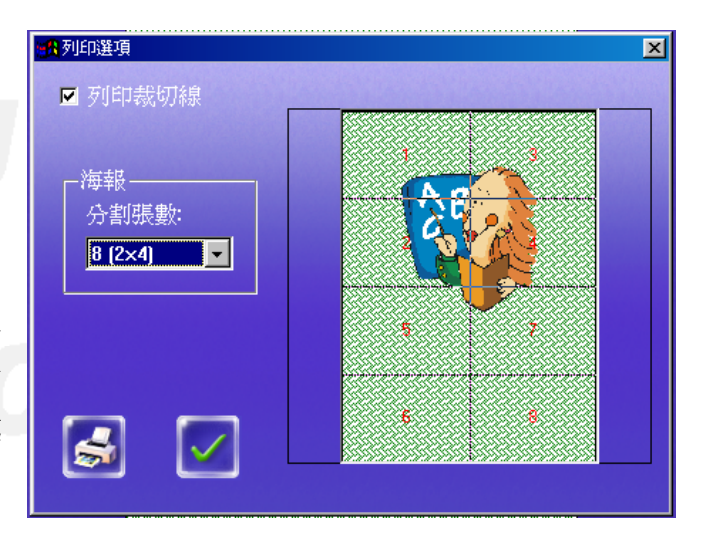

## 軟件說明

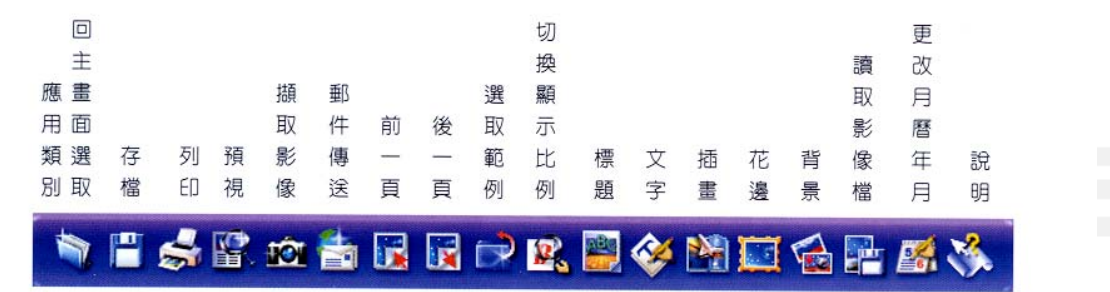

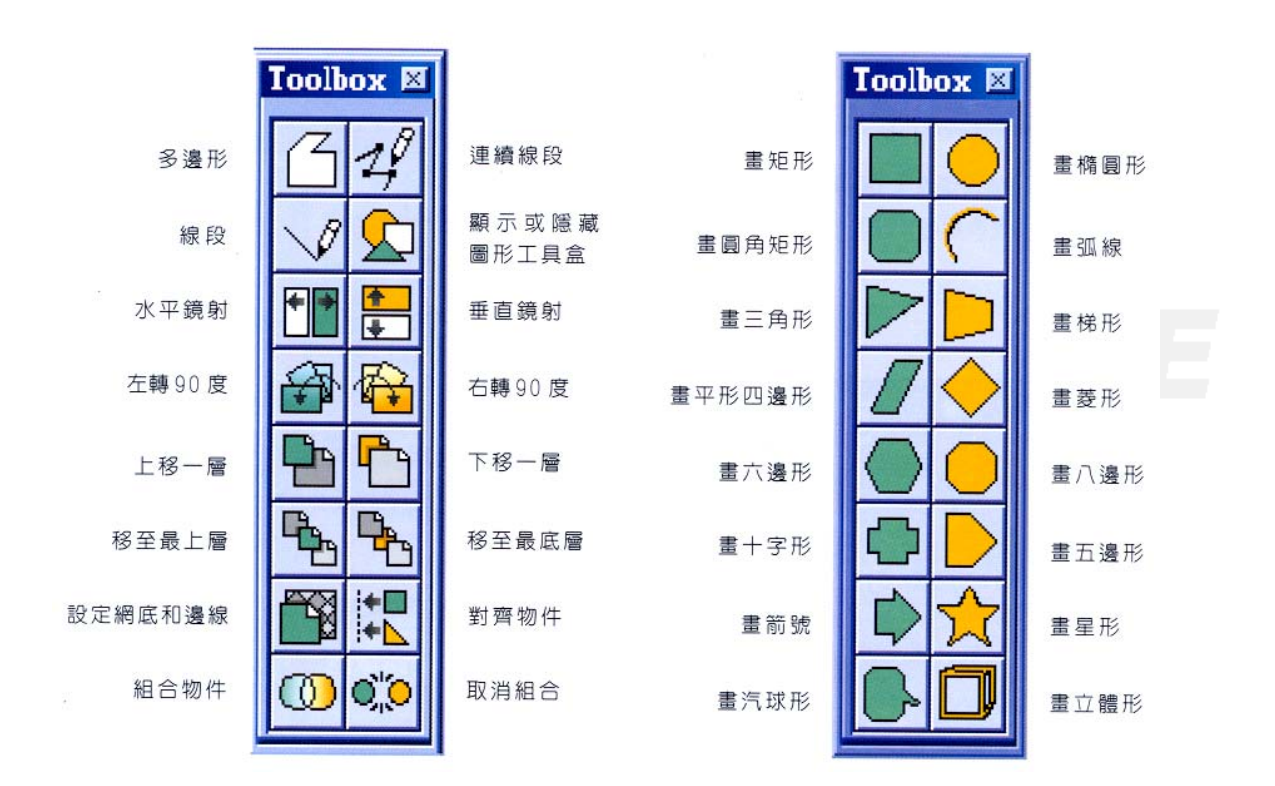